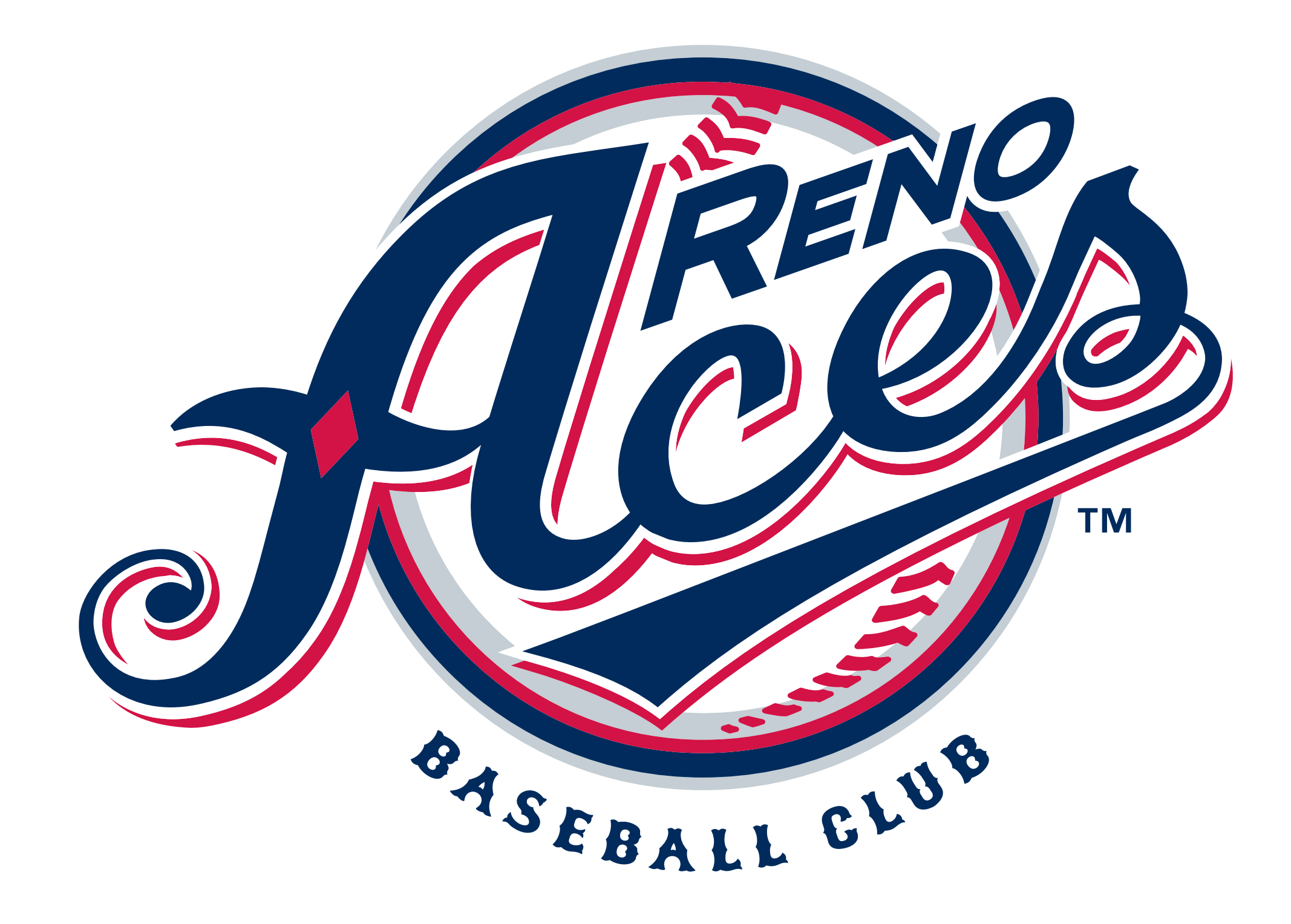

## *DIGITAL TICKETING GUIDE*

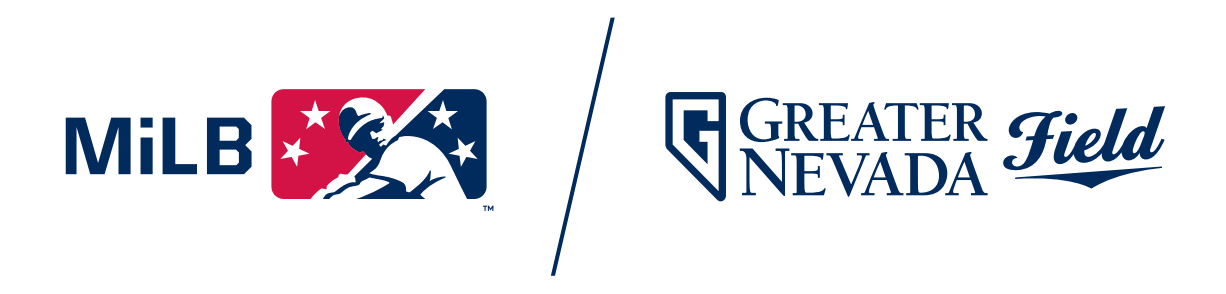

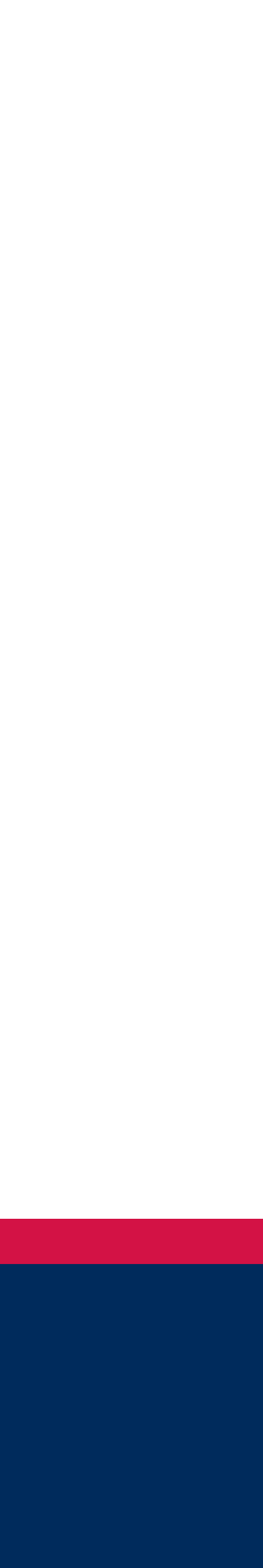

Go to RenoAces.com and click on the MyTicket Account Login button under the Tickets & Promotions tab.

Enter your email address and password and click the Log In button.

For new users, click the Sign Up button and enter your information into the designated fields to create an account.

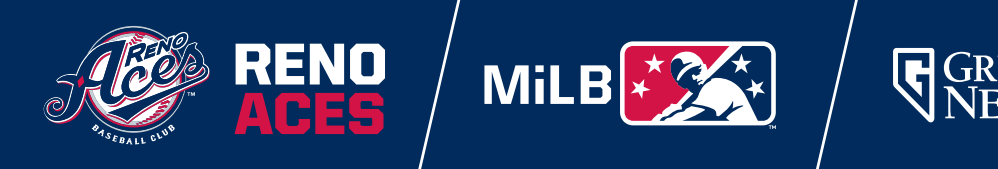

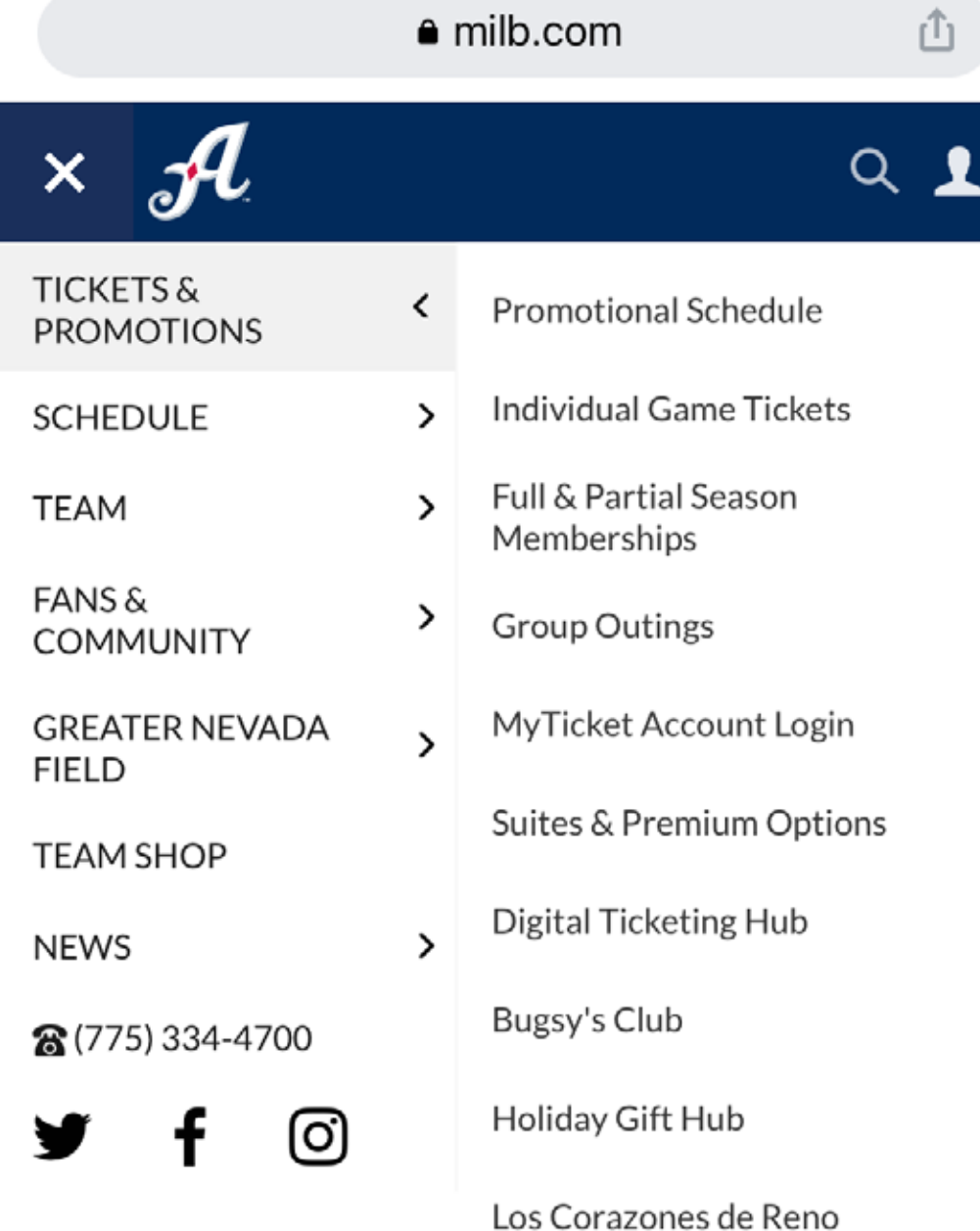

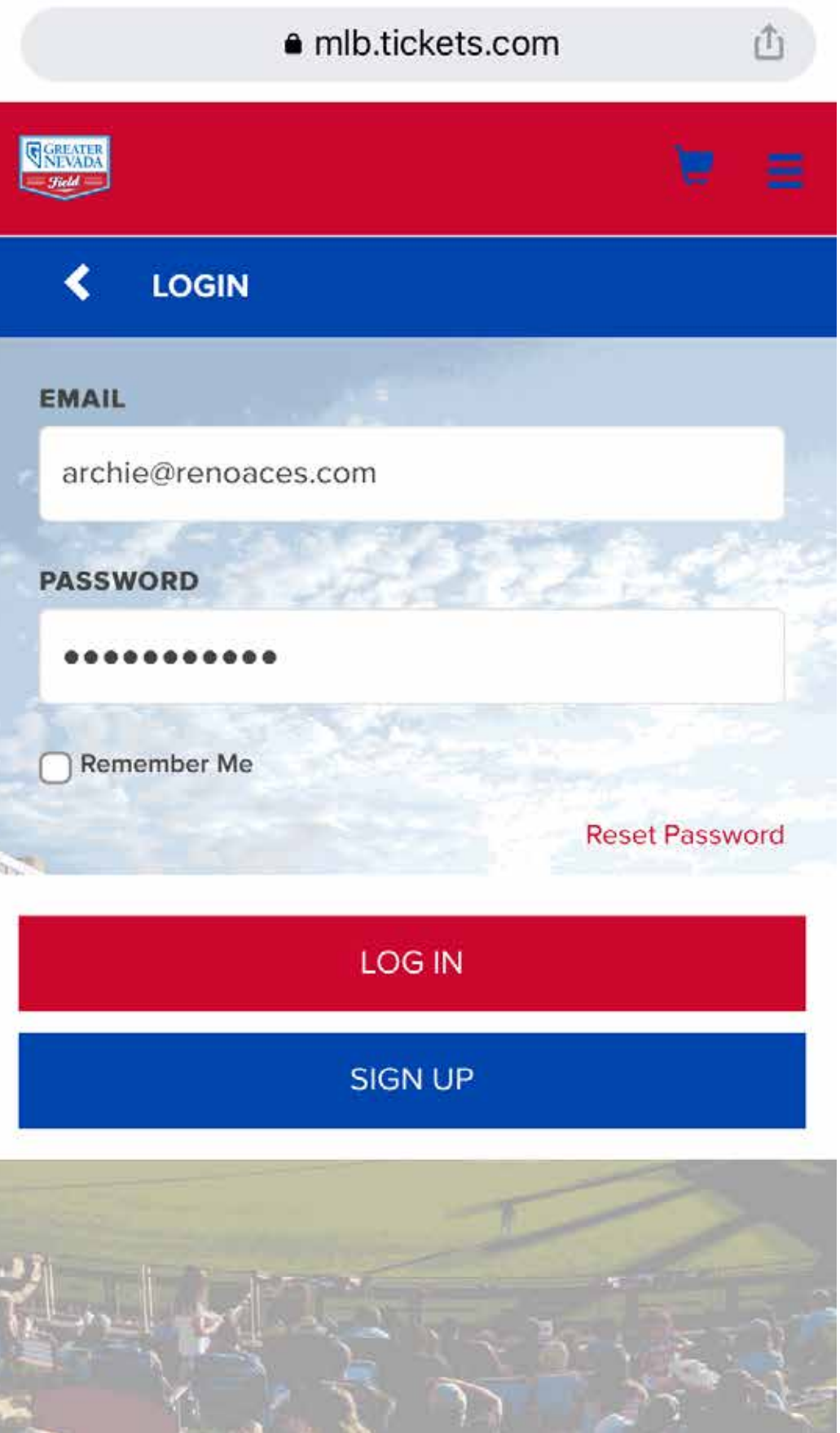

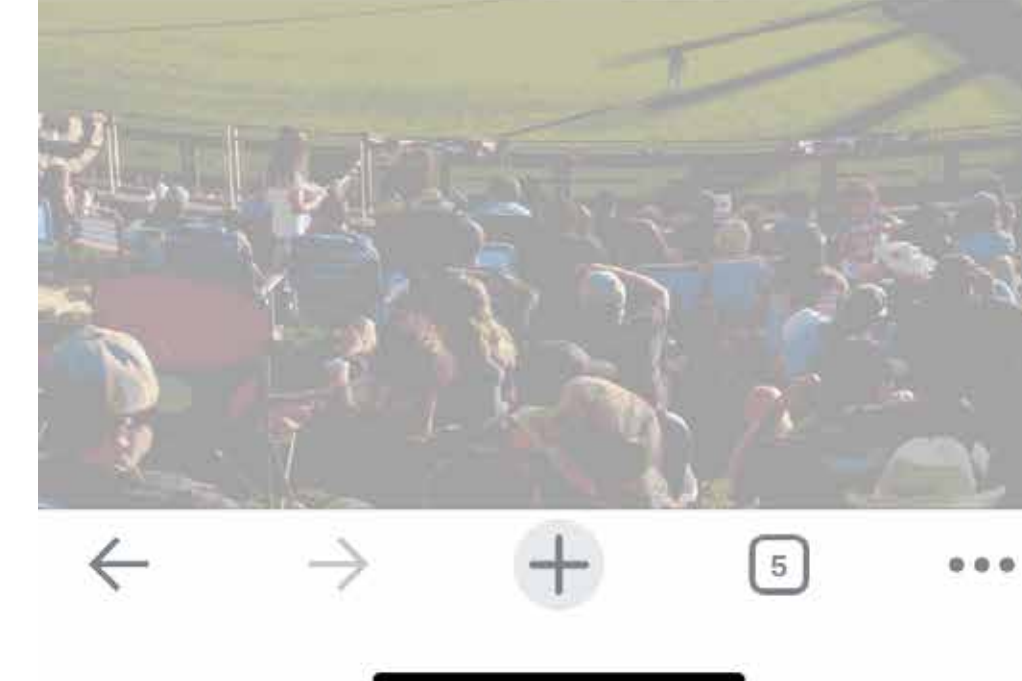

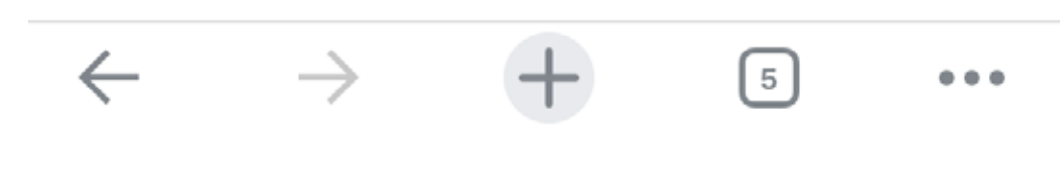

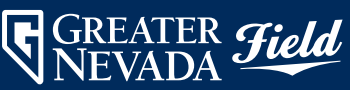

## Tickets sent via email will come from ordertracking@tickets.com

Check your spam folder if you don't see the email in your inbox.

In the email click the Click Here to Access Your Tickets link.

Confirm the date and seating location, then select and add them to your mobile wallet.

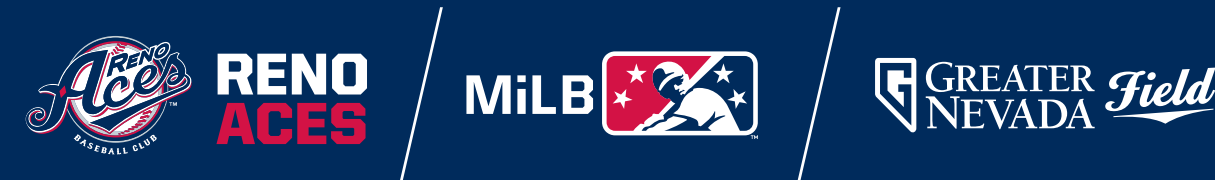

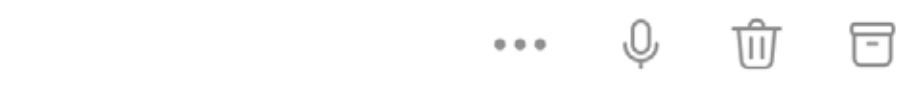

**From:** ordertracking@tickets.com <ordertracking@tickets.com> Date: Saturday, September 3, 2022 at 1:16 PM To: Archie <archie@renoaces.com> Subject: Thank you for your order, Confirmation Number: RENV - 629558 - 16906924

The following is your online ticket purchase summary. Thank you for your purchase of Reno Aces tickets.

## Click here to access your tickets

Add Tickets to Apple Wallet:

If you have not already done so, Click here to Add to Wallet.

All sales are final - no refunds or exchanges. Game time subject to change.

Below is your order summary:

Bill To: Aces Archie

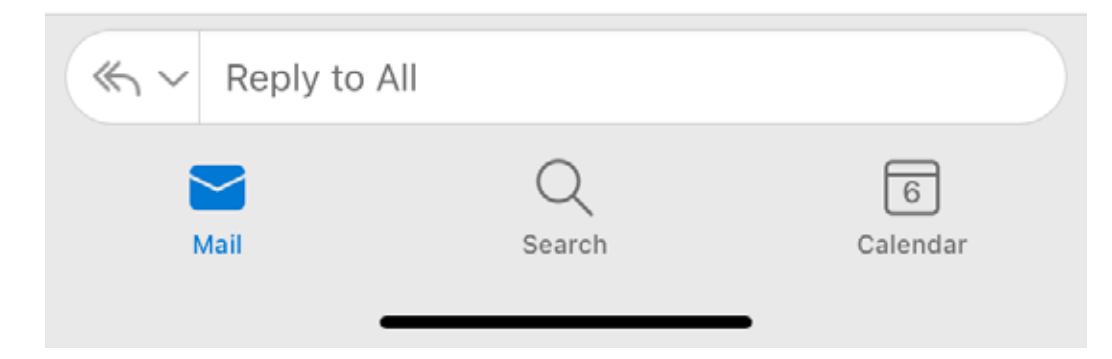

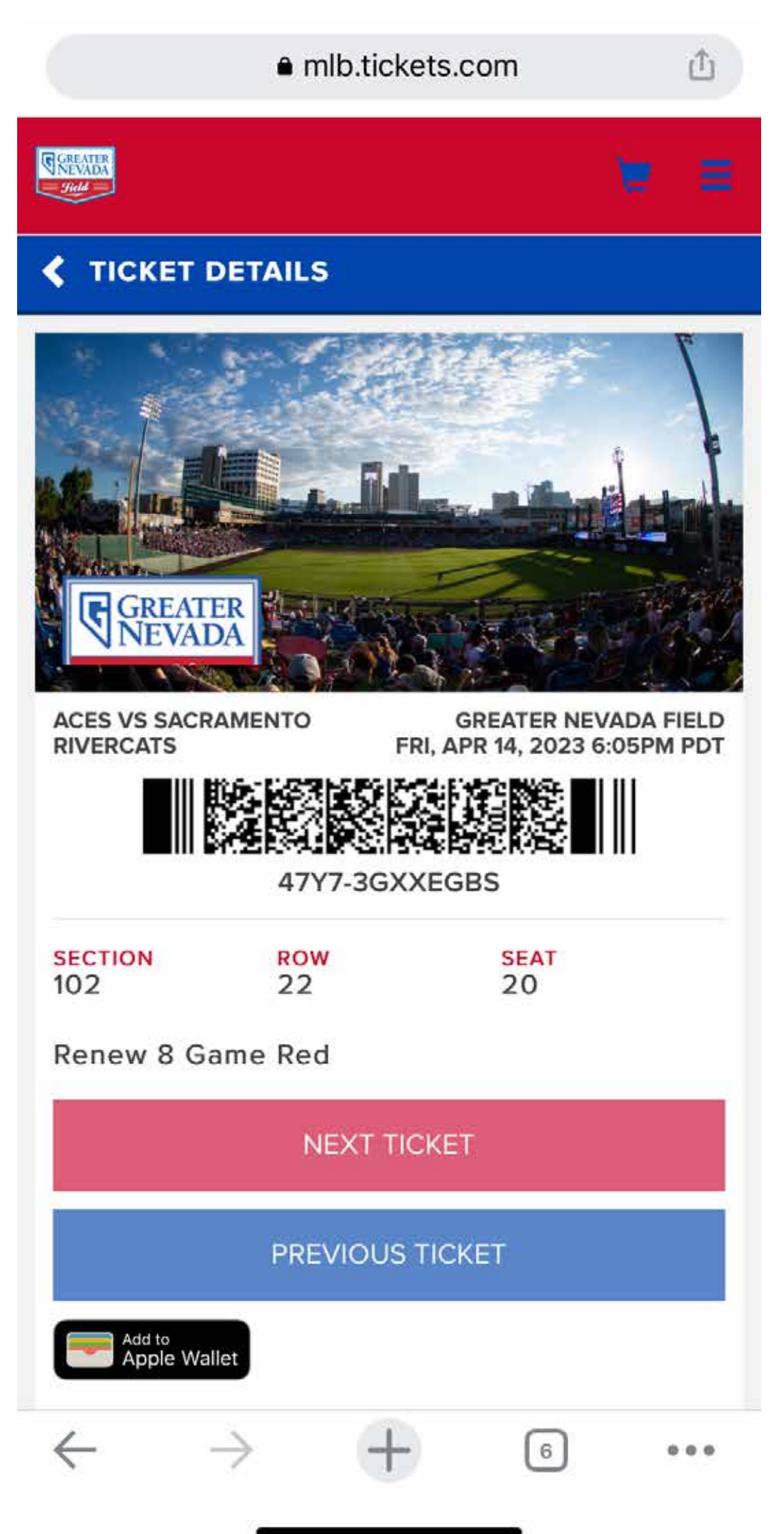

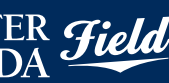

Once logged in to your MyTickets account, click the View Tickets button under My Next Event.

Select the tickets for the event that you would like to view. You will then see your ticket barcode.

You can switch between seats by hitting the Next Ticket and Previous Ticket buttons.

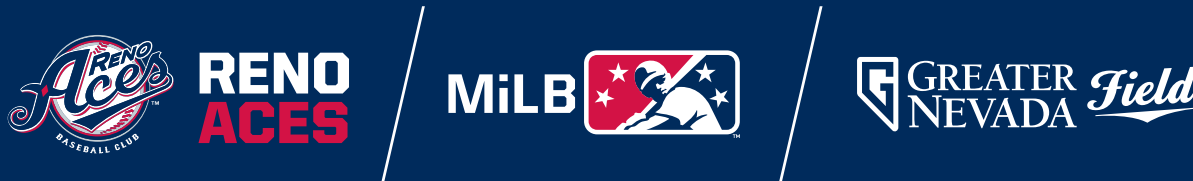

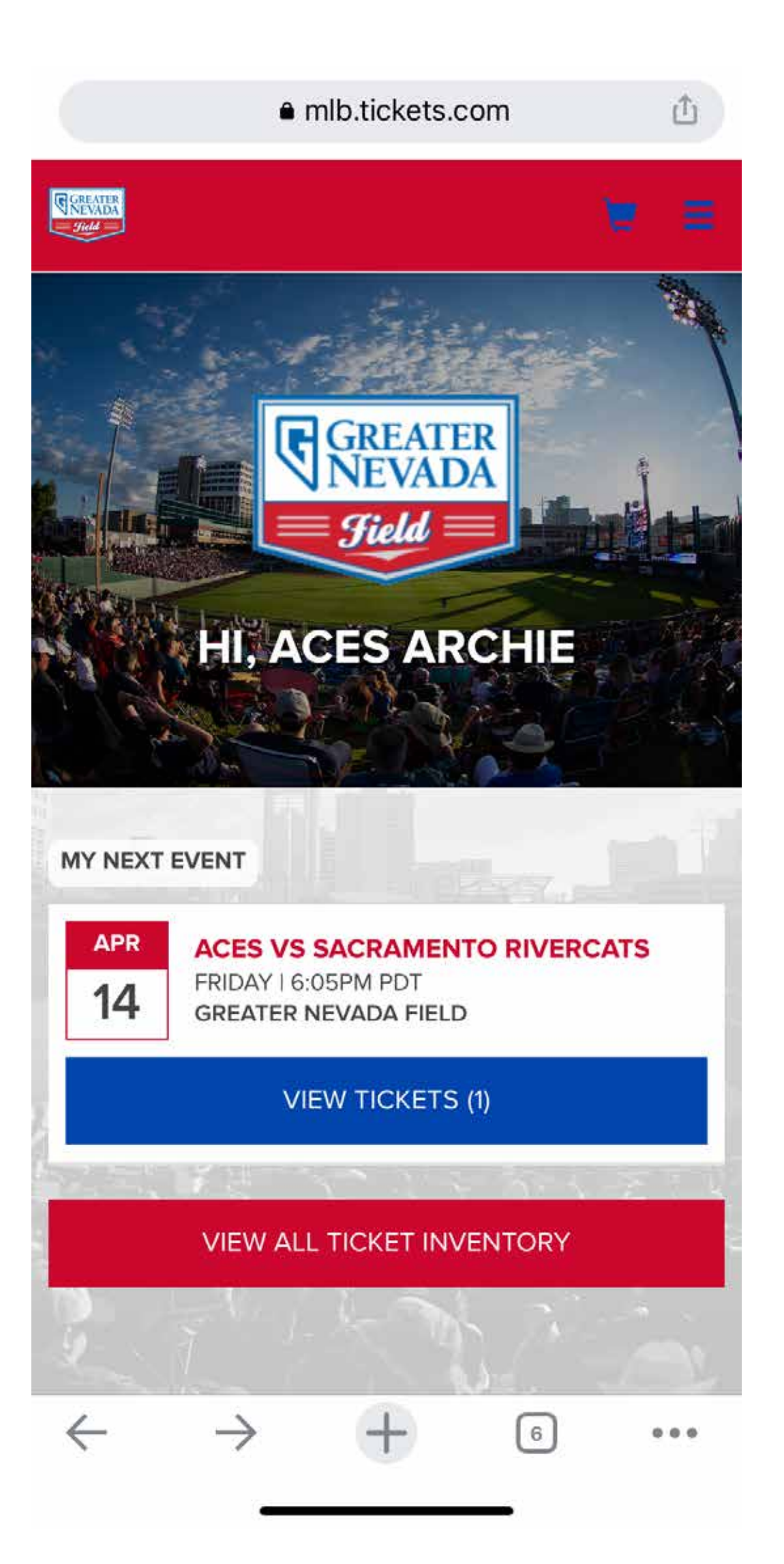

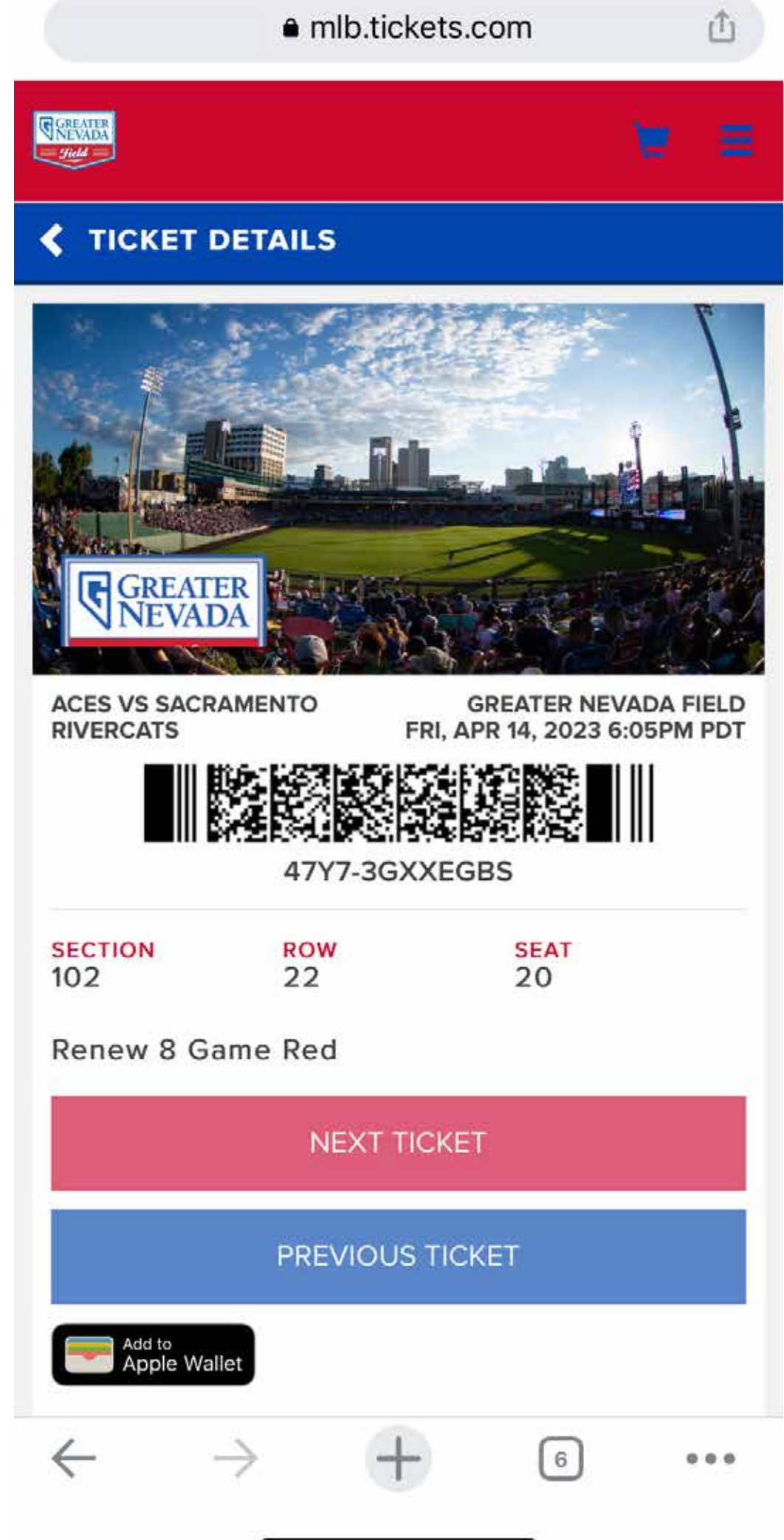

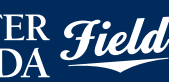

Click the drop-down arrow for the event and select the seats you'd like to print or click the **Select All** button.

Once logged in, click the Print Tickets button on the left side of the screen.

Press continue and confirm the date and seats are correct.

Select the Print Tickets button and continue to the final confirmation page. Click the View & Print Tickets button to complete the process.

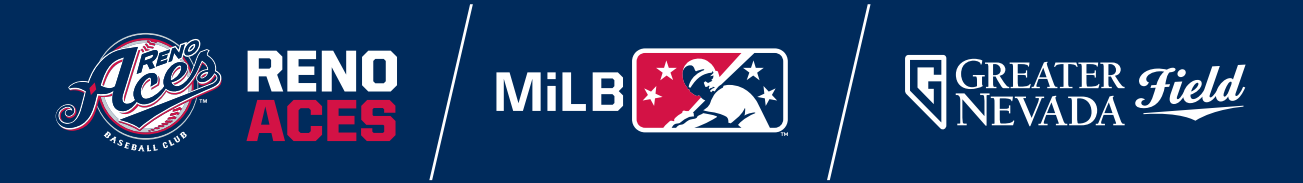

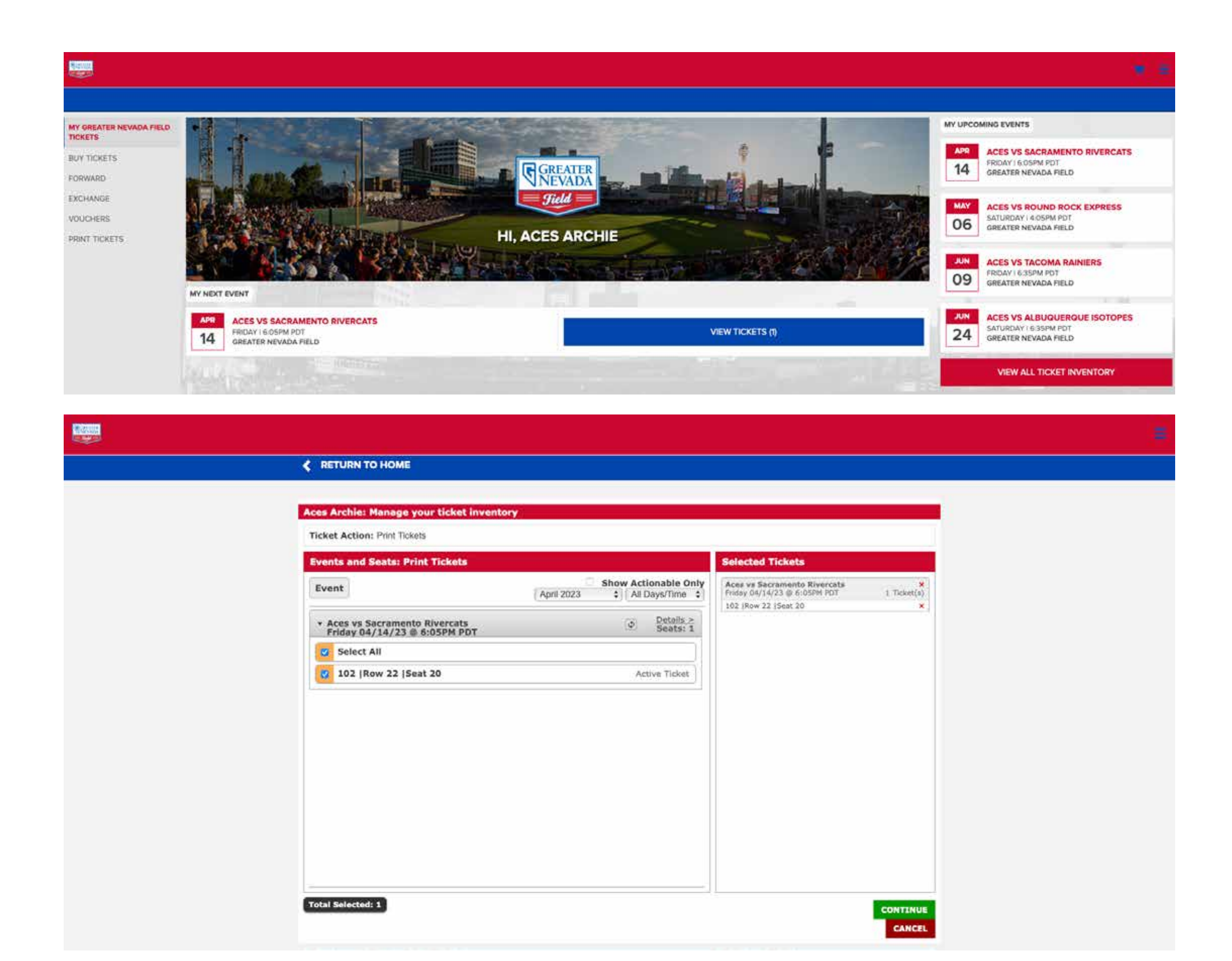

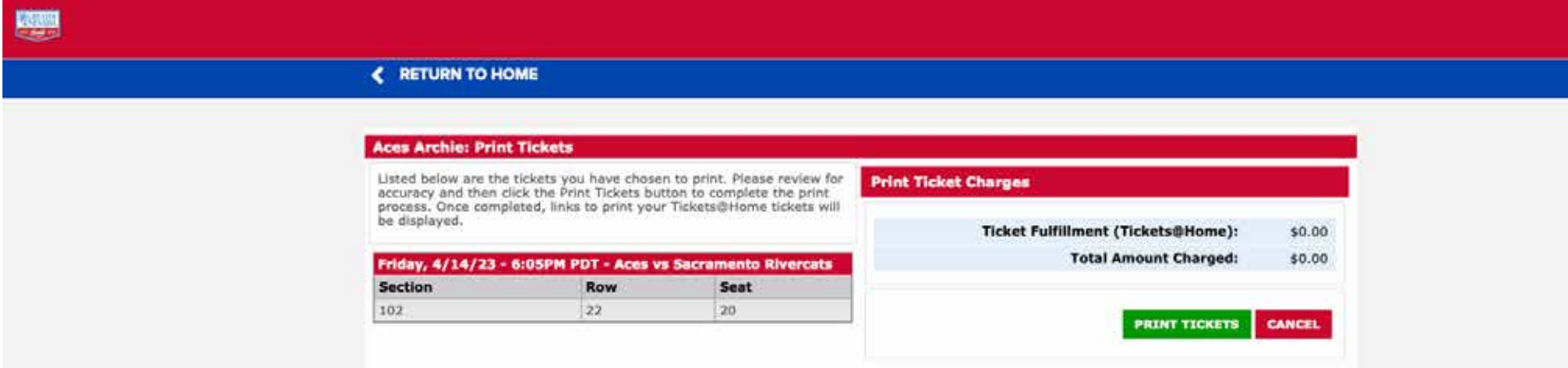

Once logged in, click the ticket you would like to forward and select Ticket Actions.

Click on the Forward button and select the seats you would like to forward.

Next, click Choose Friend. Select the friend you'd like to forward to or add a new friend.

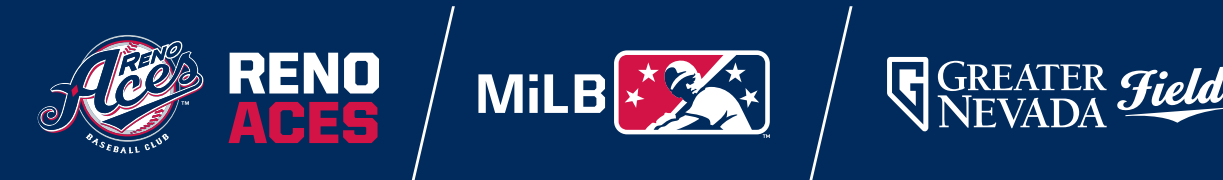

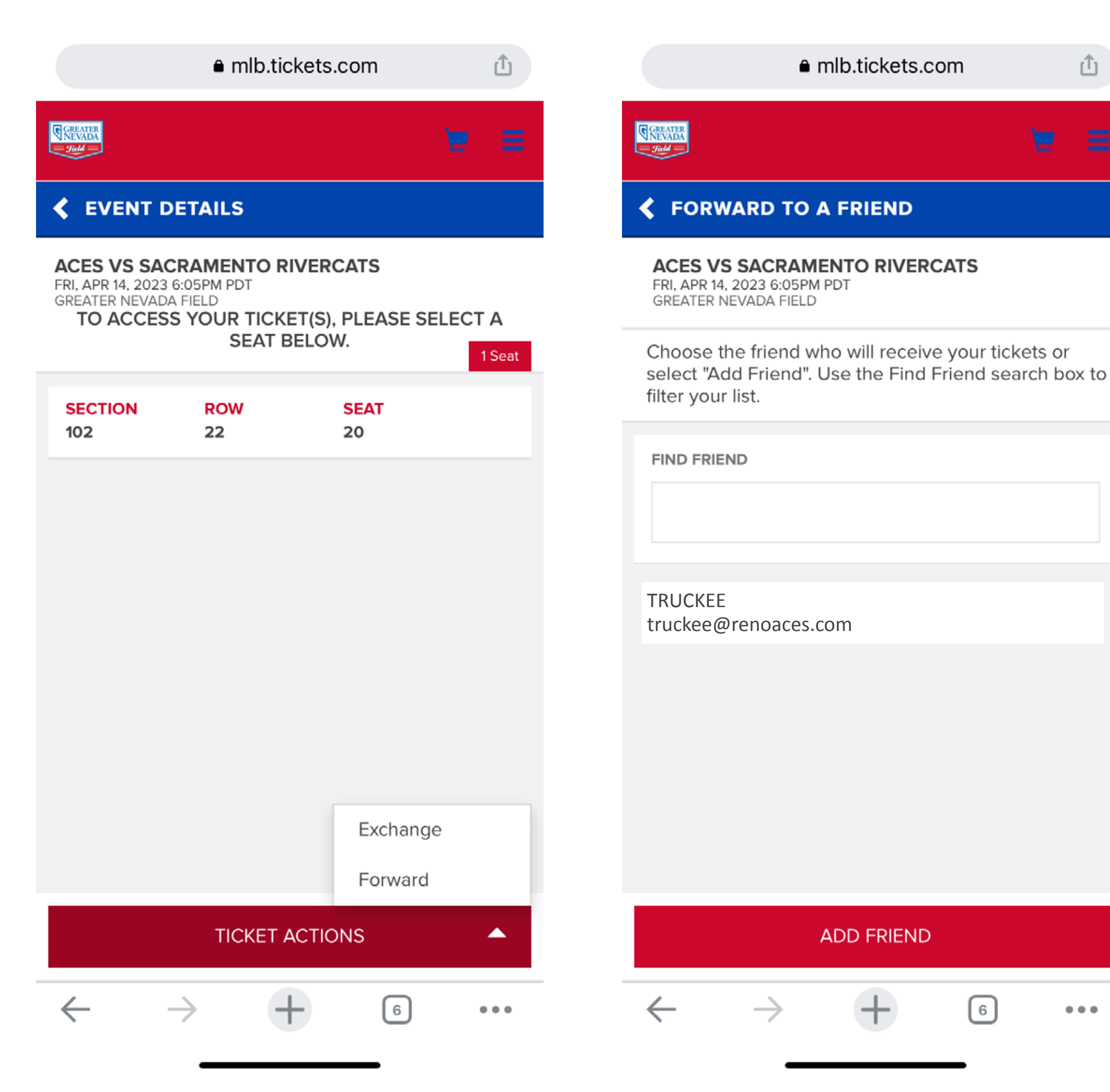

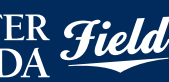

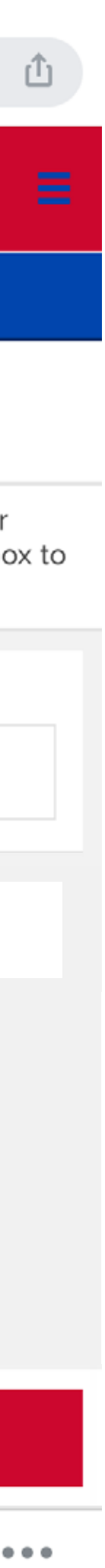

Once logged in, click the hamburger menu in the top right corner and select Buy Tickets.

Select the event you would like to purchase tickets to and a pop-up will appear.

Click Add to Cart and complete the purchase process.

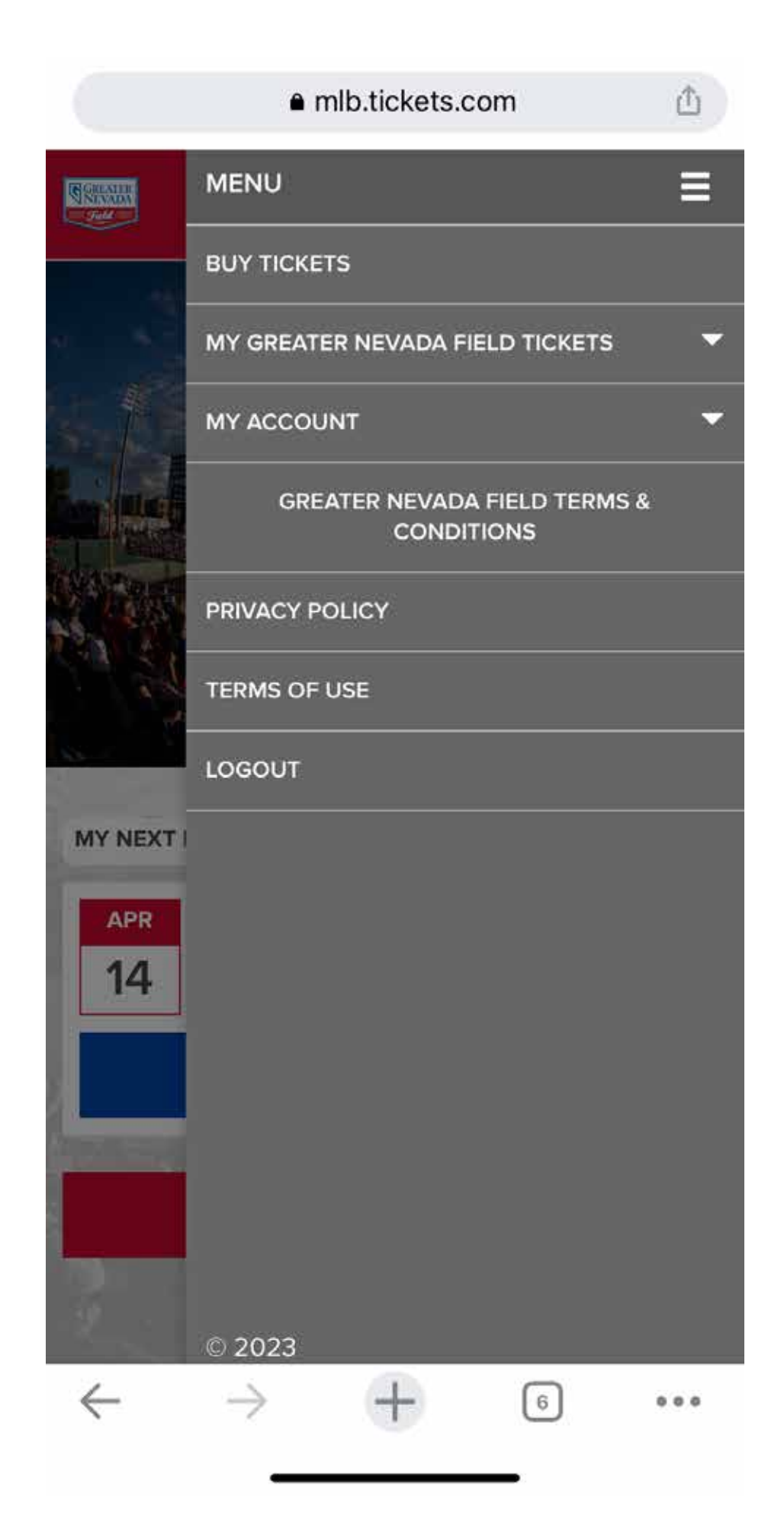

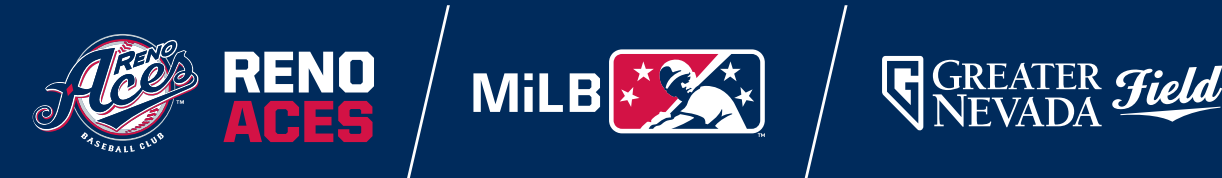

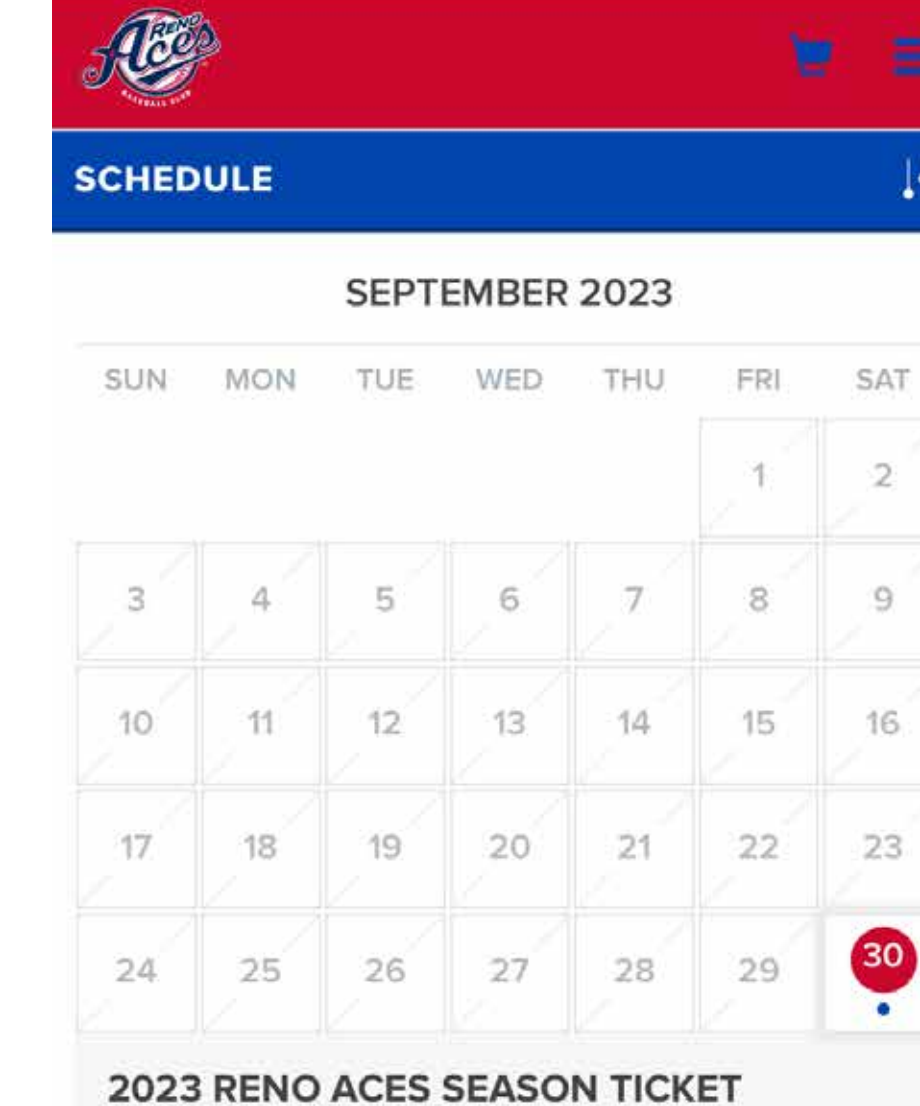

● mlb.tickets.com

û

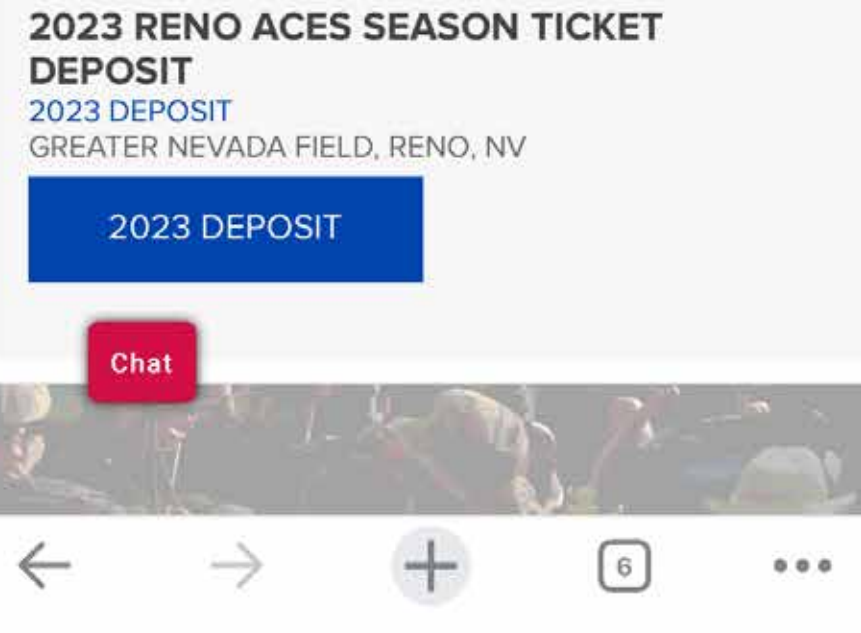

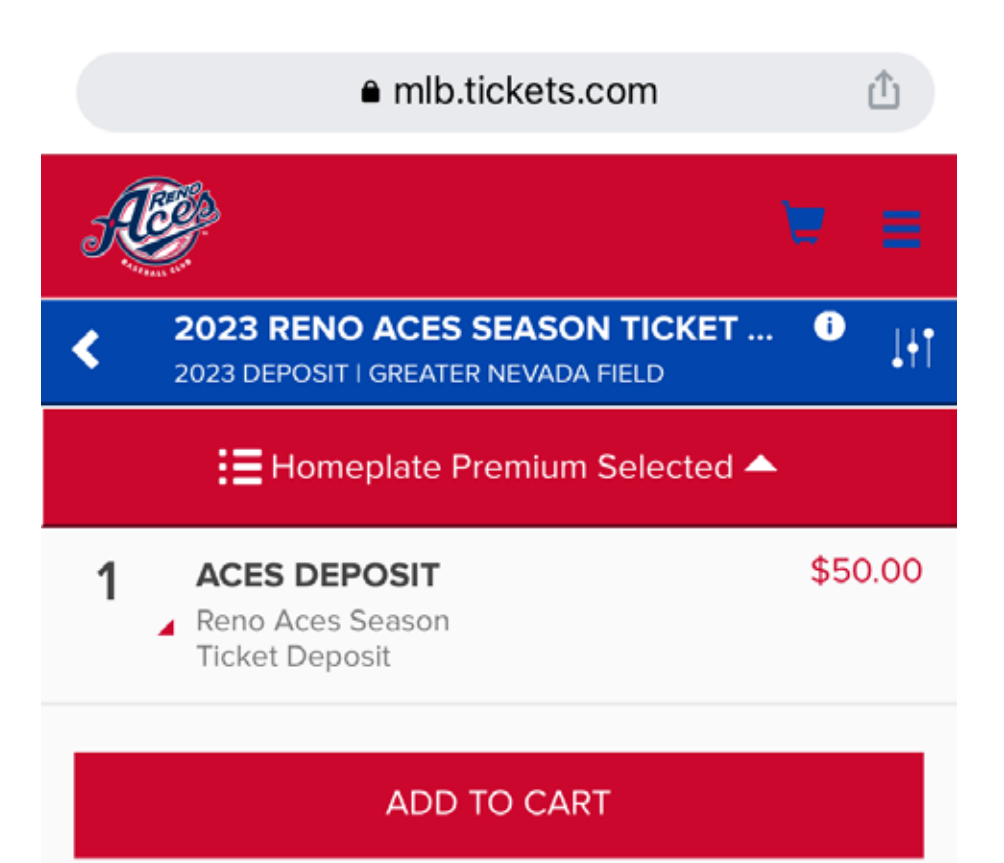

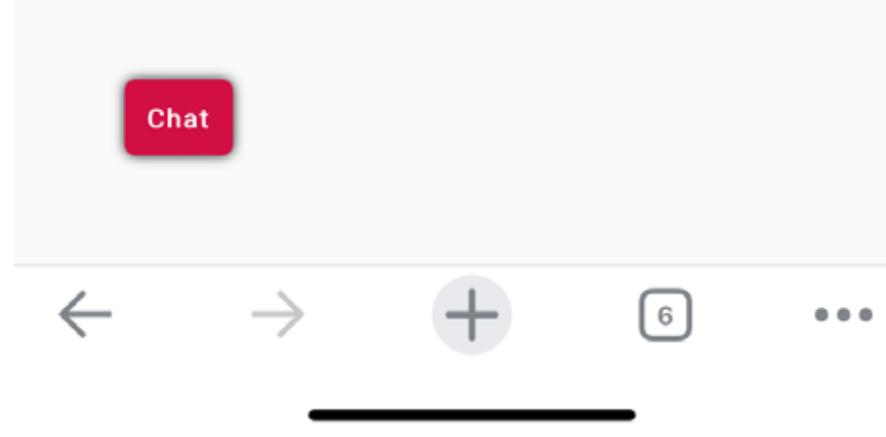

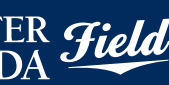

Select the tickets you would like to exchange and click Ticket Actions and select Exchange.

Click on the section you would like to sit and select the seats you would like, then press Continue. Click Place Order to complete.

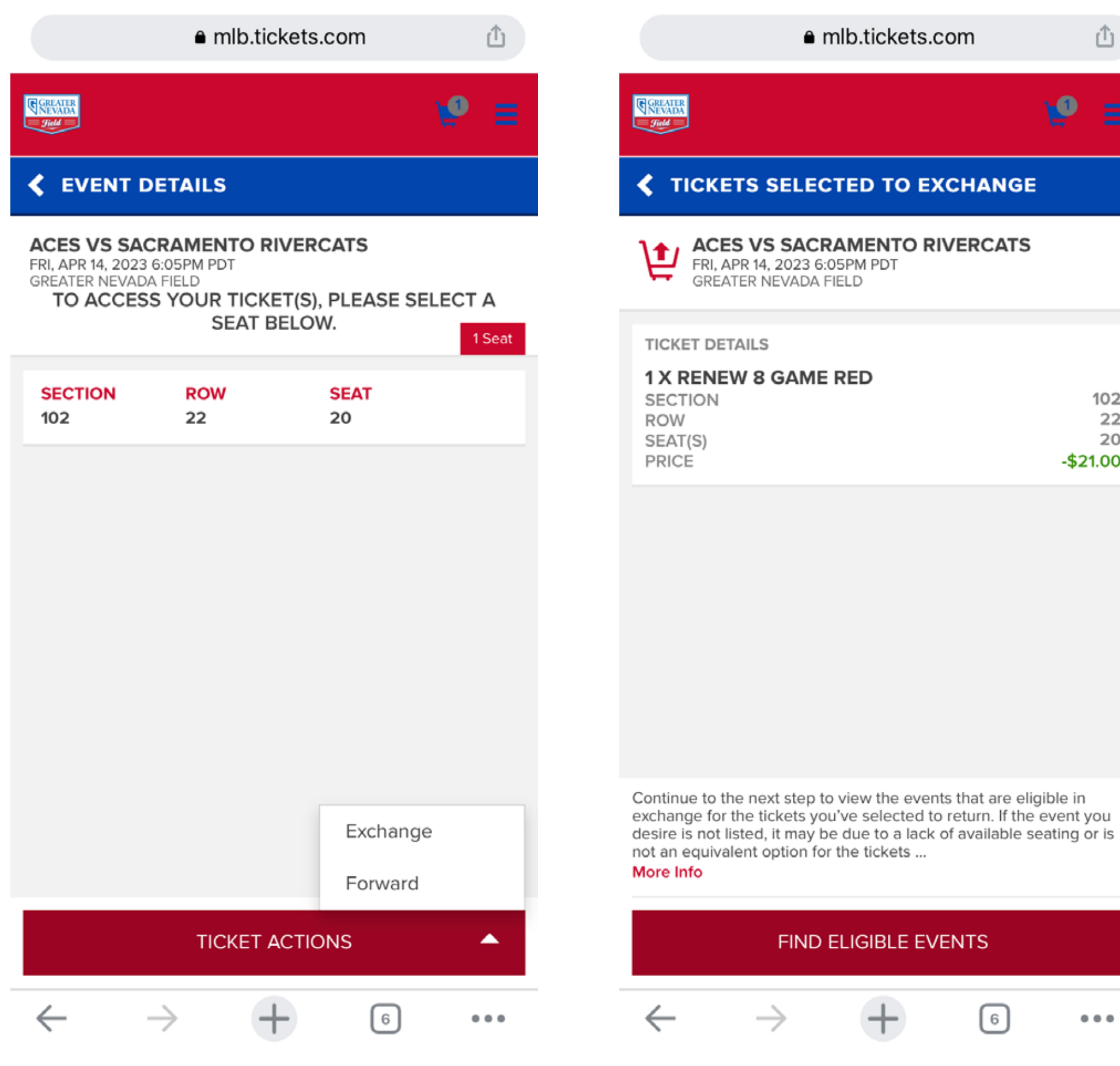

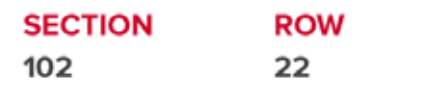

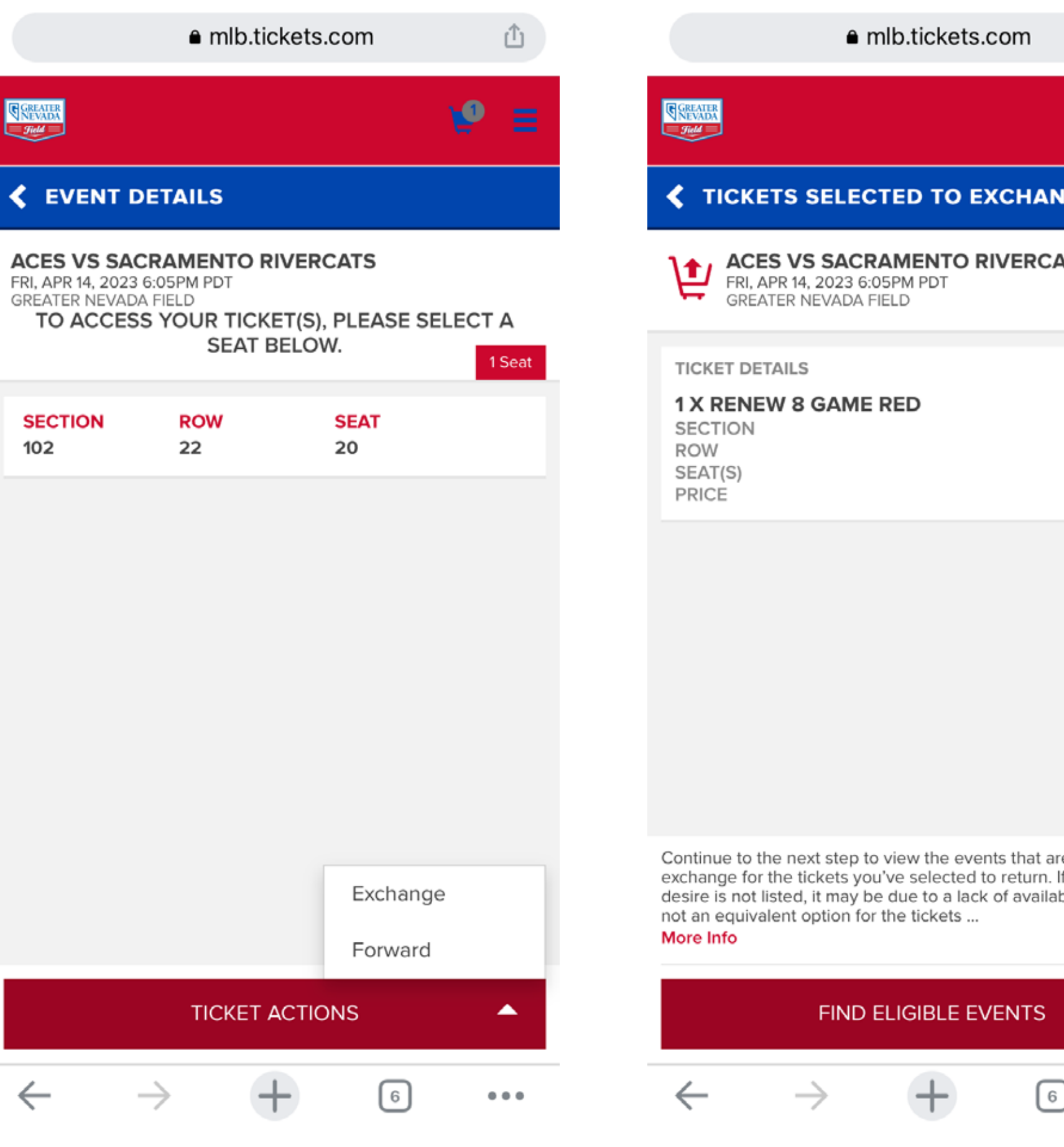

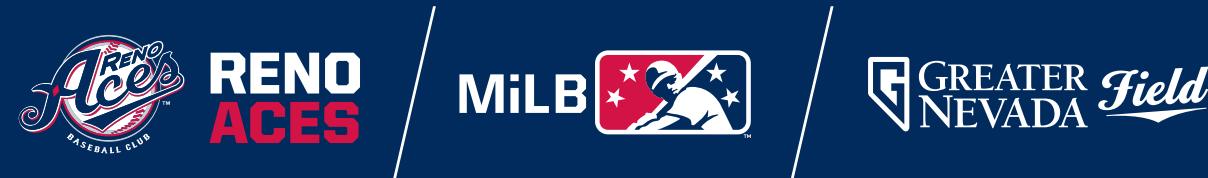

û

102

22

20

 $-$21.00$ 

 $\bullet\bullet\bullet$ 

ی

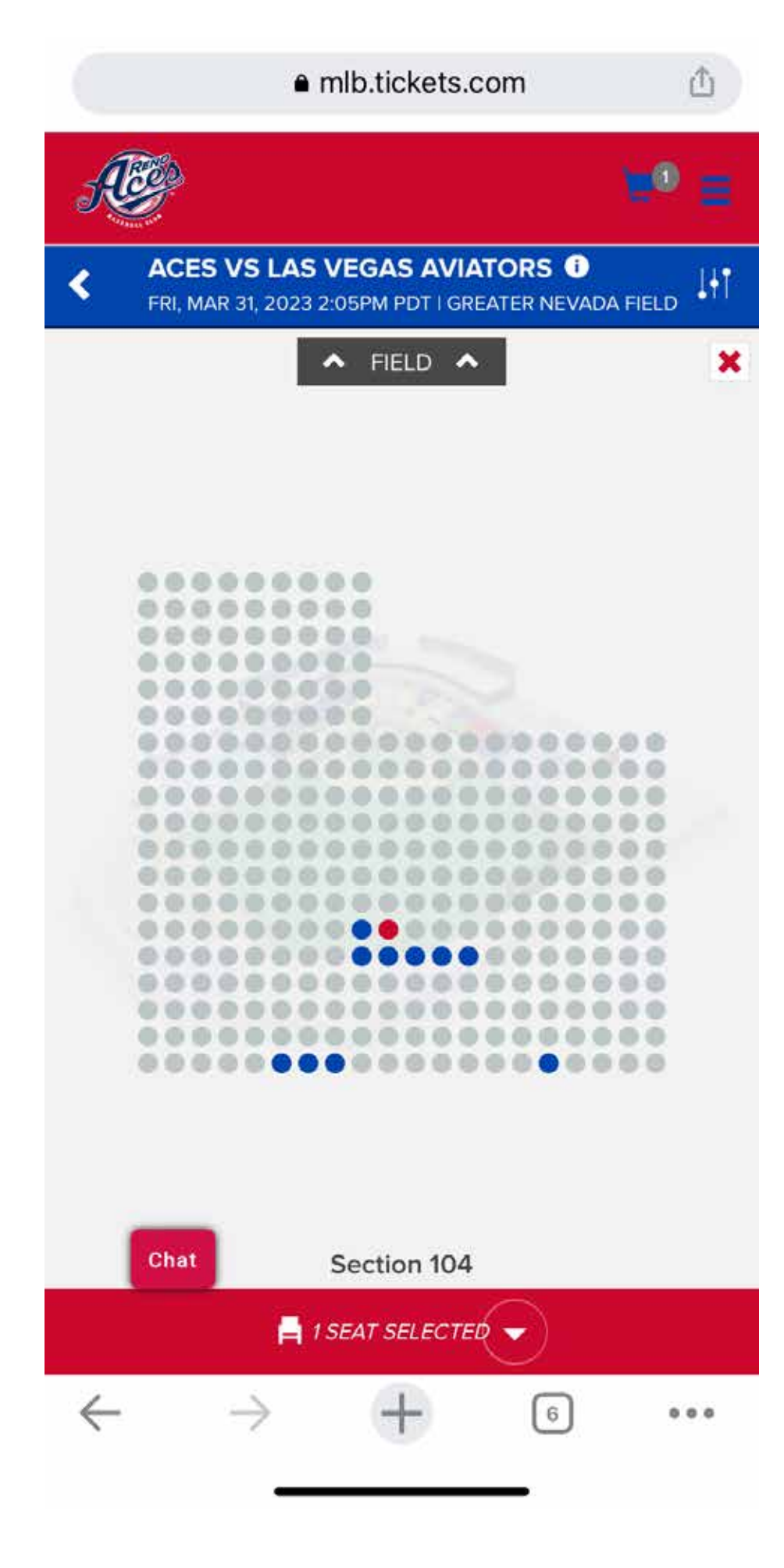

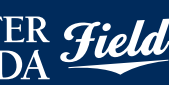

On the next page, click Find **Eligible Events and select** the event that you would like to exchange tickets into.